# **TWX-21 Web-EDIBB サービス利用に伴う疎通テスト要領(Rev07)**

下記の要領に従いテストを実施願います。

### **1.ID の確認**

①メールにて送付の I Dを確認

②添付のエクセルファイルを開き確認⇒ID が記載されています。(パスワードは空欄)

※エクセルファイルの開封用のパスワードは、事前に連絡いただきました「TWX-21 Web-EDIBB 利用に伴う登録 情報」の「No27:電話番号の下四桁」を利用いただきます。 入力値(パスワード)は、「HP+電話番号下4桁」の6桁。

例1)登録電話番号: 03-1234-5678の場合は、パスワード「HP5678」となります。

例2)登録電話番号: 0120−123-456の場合は、パスワード「HP-456」となります。

#### **2.TWX-21 Web-EDIBB での情報閲覧可否確認**

### **2.1.PC 利用環境の確認・設定**

①TWX-21 のホームページをご確認いただき、ご利用の PC の OS、ブラウザ、Adobe Reader の対応状況をご確認 下さい。

URL[:http://www.twx-21.hitachi.ne.jp/contents/login/information/vista\\_ie.html](http://www.twx-21.hitachi.ne.jp/contents/login/information/vista_ie.html)

②TWX-21 のホームページをご確認いただき、ご利用の PC 環境に該当する環境を設定して下さい。

(各ブラウザ環境毎に環境設定マニュアルを用意してあります)。マニュアルに従い、必ず設定作業を行って下さい。 URL[:http://www.twx-21.hitachi.ne.jp/contents/login/service\\_login.html](http://www.twx-21.hitachi.ne.jp/contents/login/service_login.html)

# **2.2.パスワードの設定**

パスワードの設定変更手順は「TWX-21 Web-EDI/BB 簡易操作手順書」P6~12 の「2.パスワードの設定」を 参照ください。

「TWX-21 Web-EDI/BB 簡易操作手順書」は、当社ホームページに掲載しています。

(アクセス方法は3項を参照下さい)

## **2.3.TWX-21 Web-EDIBB のログイン画面にアクセス** URL[:http://nwebedi.twx-21.hitachi.ne.jp/](http://nwebedi.twx-21.hitachi.ne.jp/)

## **2.4.情報の閲覧可否を確認(テストの実施)**

3項目の情報を下記の手順で確認下さい。

(1)メッセージ新着情報(新規メッセージ/全メッセージ)画面の確認 ※「添付資料①」と同様の画面が表示されていることを確認下さい。 ②050X 注文情報一覧画面の確認

※新着件数「注文情報 (050X) の件数をクリックして下さい。

「添付資料②」と同様の画面が表示されていることを確認下さい。

#### ③050X 注文情報詳細画面の確認

※050X 注文情報一覧画面の「詳細」ボタンをクリックして下さい。 「添付資料③」と同様の画面が表示されていることを確認下さい。

### **2.5.確認結果のご連絡(テスト完了通知)**

下記の手順で確認結果を入力下さい。

①当社ホームページより、「TWX-21 WebEDI/BB テスト結果登録サイト」にアクセス下さい。

(アクセス方法は3項を参照下さい。)

②以下「TWX-21 WebEDI/BB テスト結果登録サイト」に情報を入力下さい。

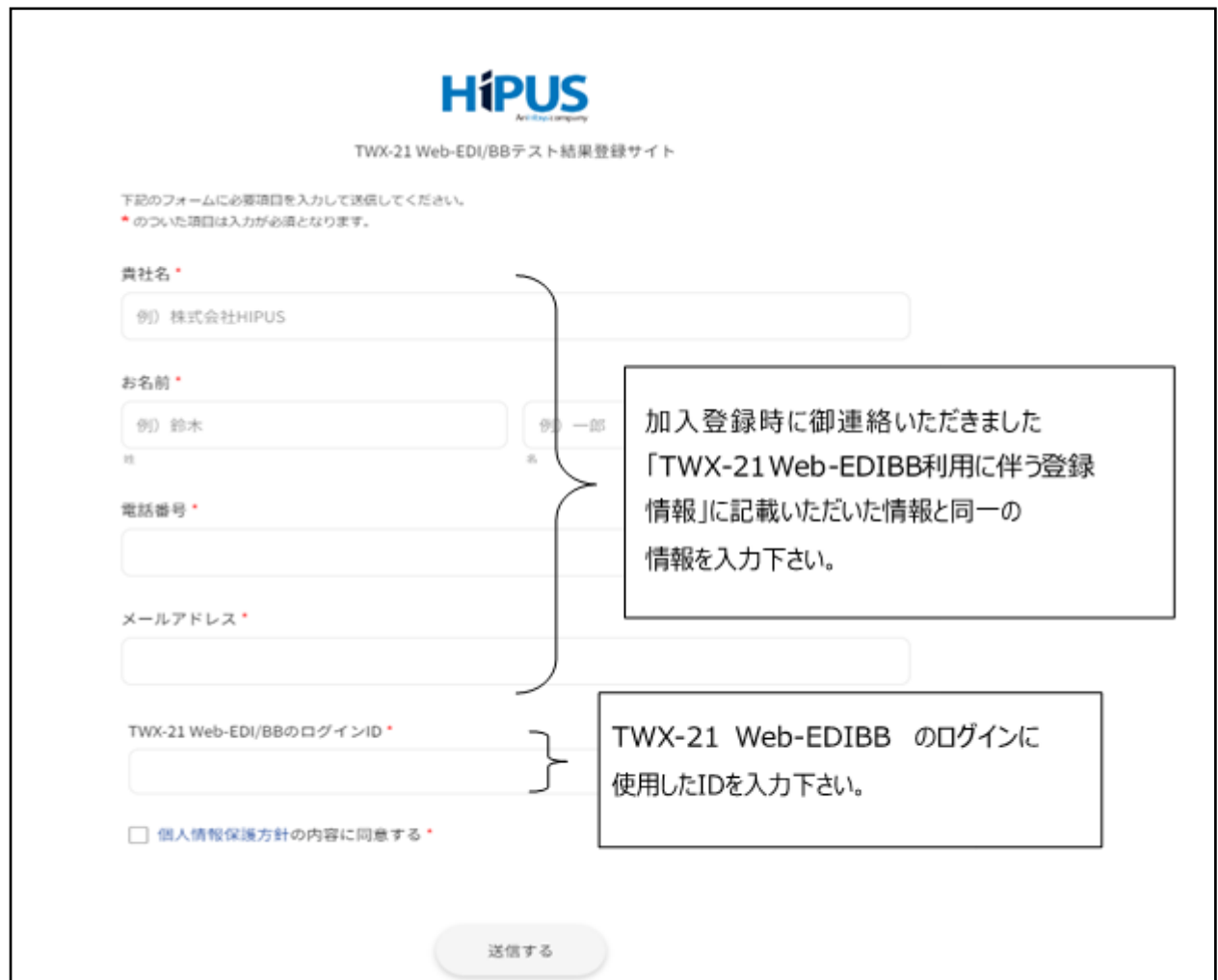

※テストが完了できない(3 項目の閲覧確認不可)場合は、その旨をヘルプデスクにご連絡下さい。

<(株)日立製作所 TWX-21 ヘルプデスク>

ヘルプデスクでの受け付けは、日本国内からのお問い合わせに限らせていただきます。

【受付時間】8:00-18:00 (土日祝祭日を除く)

但し、8:00-9:00 は受付のみで、9:00 以降に回答

【問合せ先】<メール>twx-21.help@itg.hitachi.co.jp

<電話>通常:045-762-3056

フリーダイヤル:0120-85-1421

(※携帯電話、一部の IP 電話等フリーダイヤルがご利用頂けない場合、通常電話を利用)

## **2.6.メールアドレスの修正について**

「2.2.TWX-21 Web-EDIBB」へログインし、ユーザ設定より変更を行うことが出来ます。 操作が不明な場合は、TWX-21 ヘルプデスクへお問い合わせ下さい。

## **3.当社ホームページアクセス方法と資料の閲覧について**

1)当社ホームページアドレス ・・[・http://www.hipus.com/](http://www.hipus.com/)

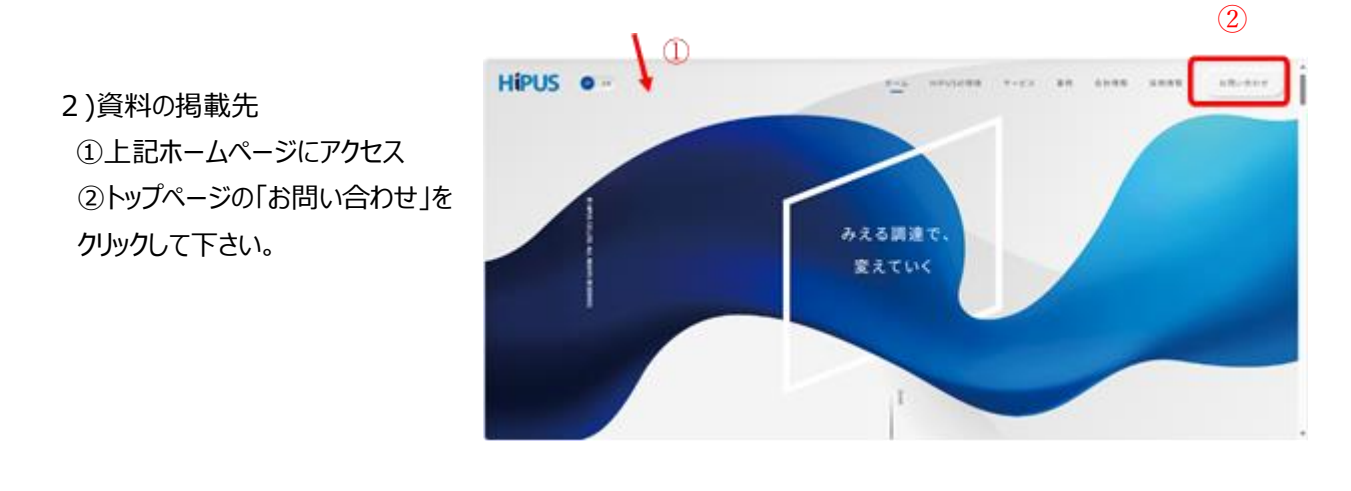

③画面下部にスクロールし、右下に あるリンク「TWX-21Web-EDI/BB テスト及び操作要領 をクリックして 下さい。

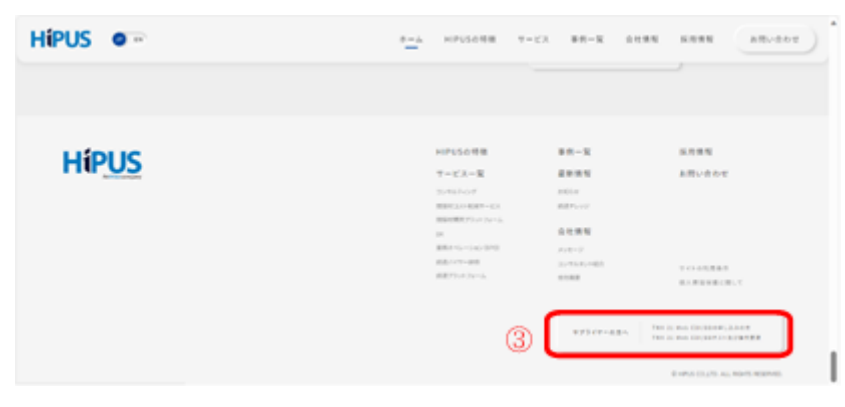

④「TWX-21Web-EDI/BB サービス 利用に伴う疎通テスト要領」をクリック し、内容をご確認いただき、テストを実 施して下さい。

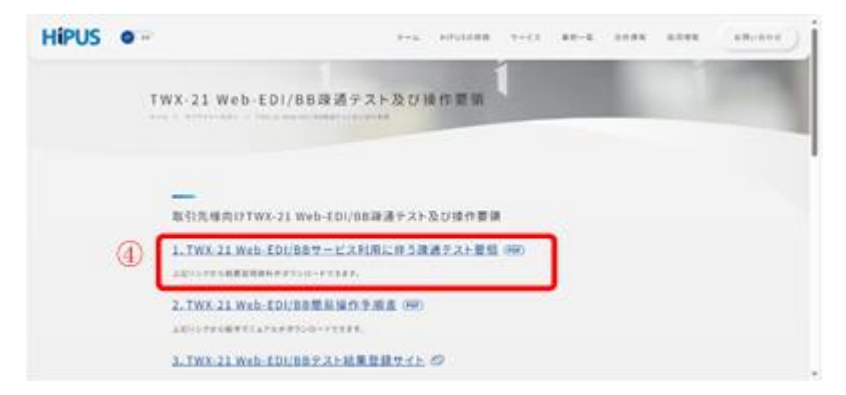

⑤「TWX-21Web-EDI/BB 簡易操 作手順書」をクリックし、内容をご確認い ただき、テストを実施して下さい。

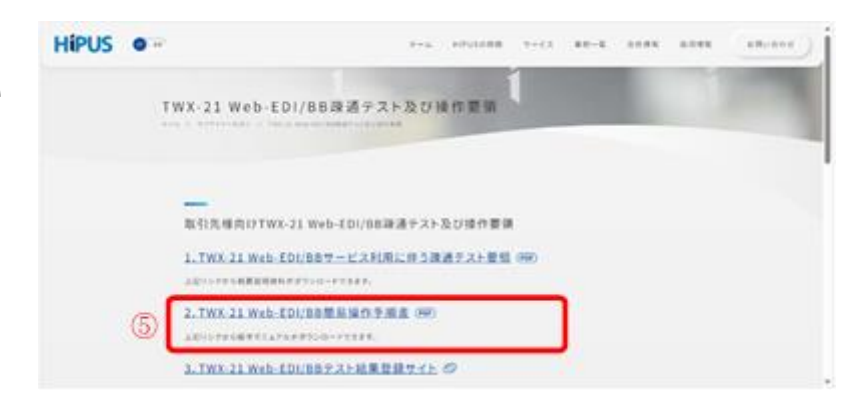

FOR HIGHER TYPE RESERVANCE REEL (White)

⑥「TWX-21 Web-EDI/BB テスト結 果登録サイト」をクリックして下さい。

HIPUS O

⑦「テスト結果登録フォーム」に 2. 5. 項に従い情報を入力して 下さい。

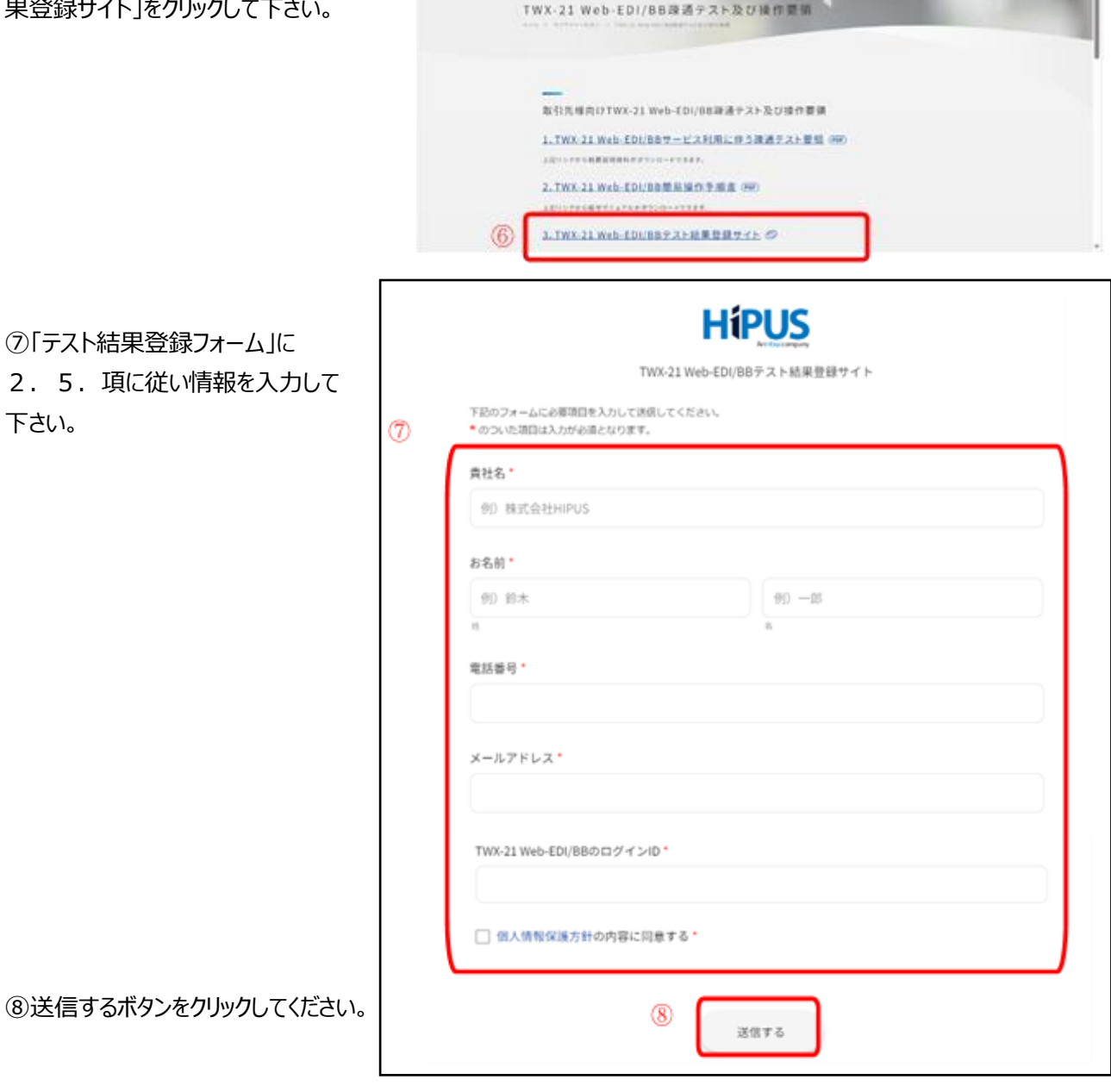

# 添付資料① メッセージ、新着情報(新規メッセージ/全メッセージ)画面

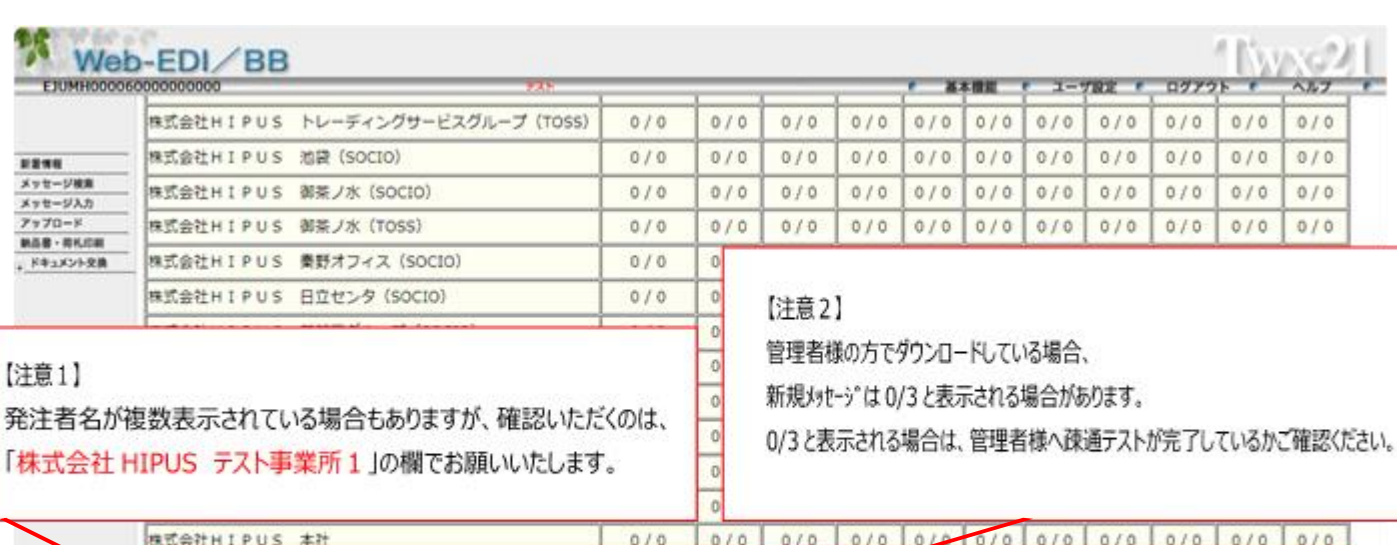

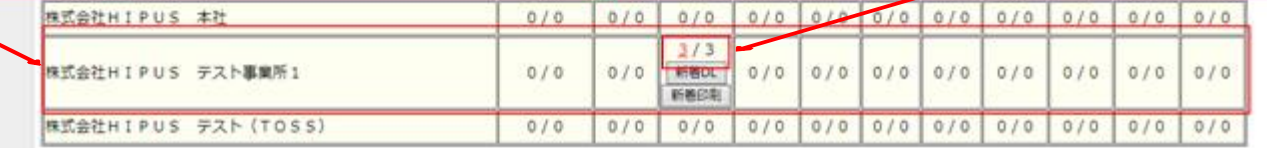

# 添付資料② 050X 注文情報一覧画面

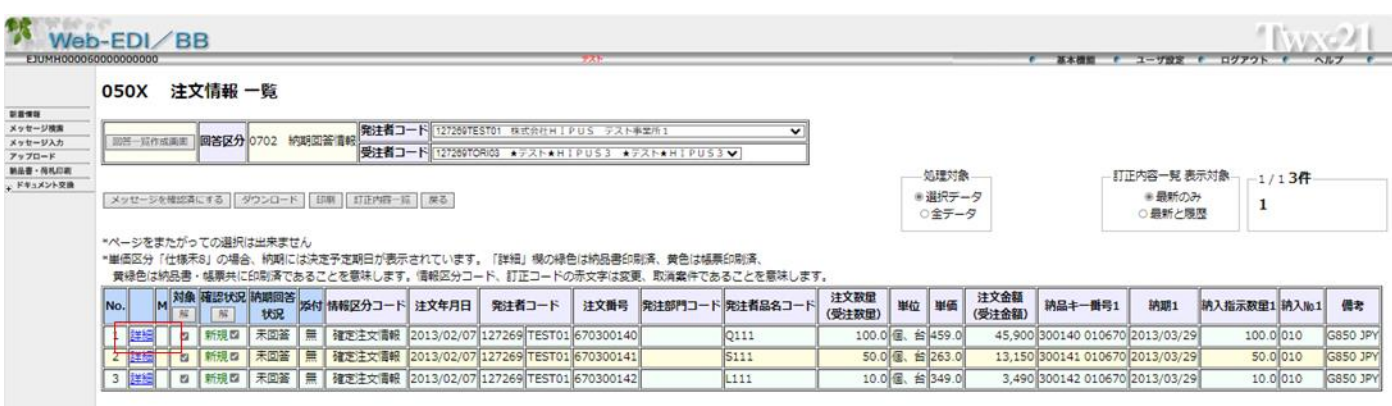

このページの先頭へ

Twx21

Twx2

# **添付資料③** 1 050X 注文情報詳細画面

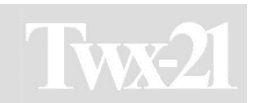

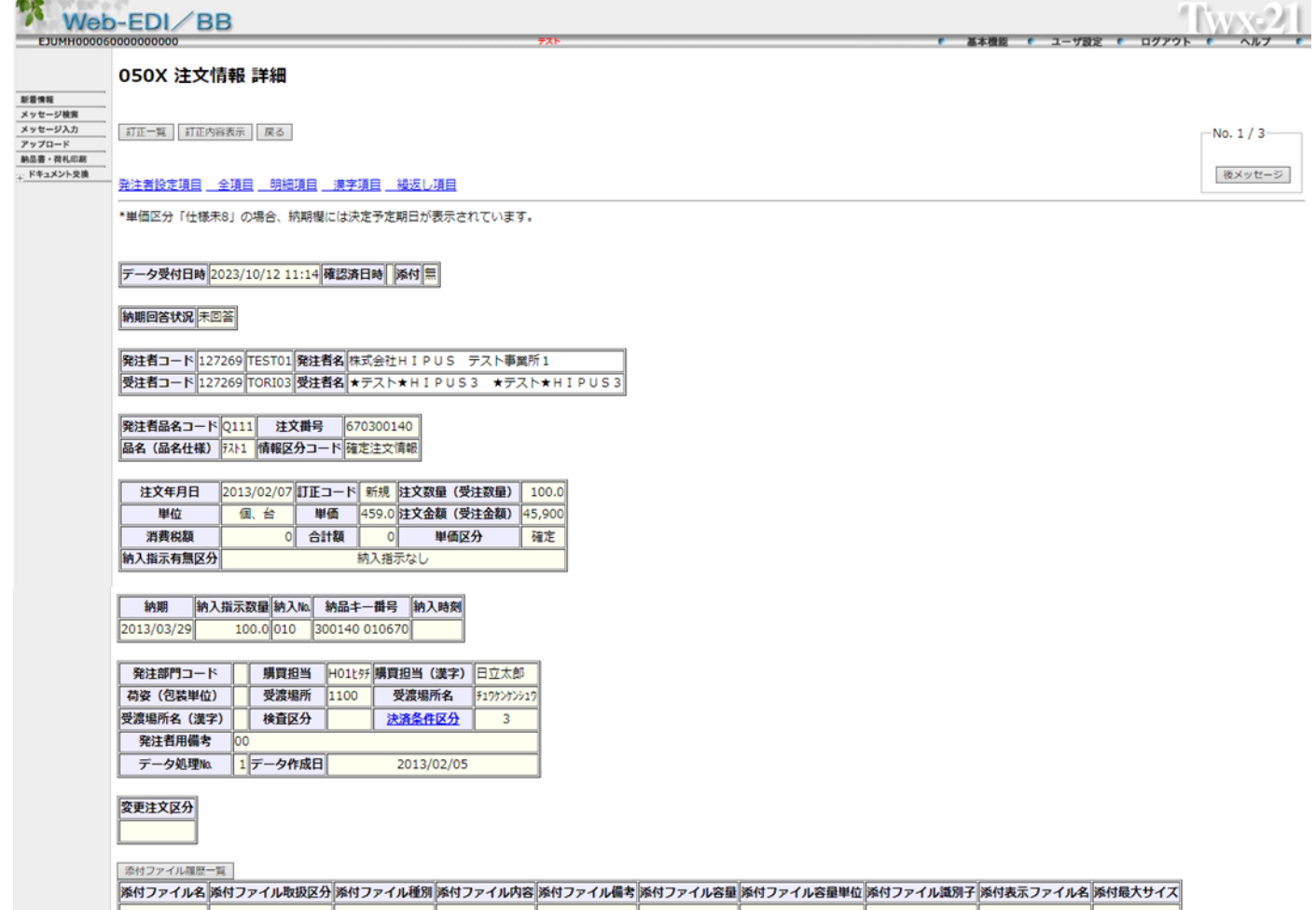